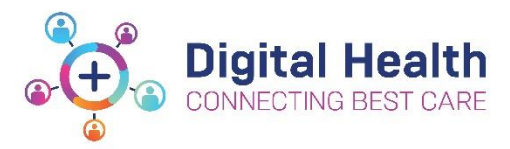

## **EMR Quick Reference Guide**

## **Midwife – Documentation for Well Neonates**

- 1. Confirm Allergies and Alerts have been recorded, reviewed and updated as required
- 2. Print wristbands (as needed) via label printing
- $Add$ Modify No Known Allergies Reverse Allergy Check 经结构经经结构经经额 **El Label Printing**  $P_0$ **ENNEREE ENN**

**Allergies: Allergies Not Recorded** 

**Alerts: Not Recorded** 

art Links Navigation Help

cians Channel & MIMS & PBS

- 3. Review MAR. Click on the **Medication Administration Wizard** (MAW)
- 4. Scan the patient's EMR wristband (PPID). The **MAW** will open and show: **All** medications due in the next **80 mins; All** PRN medications: **Any** STAT Medications; **Any** overdue medications Click on the **Last Refresh** button, top right of the window to ensure all medications are up to date.
- 5. Select the medications to be administered by **clicking** on the **checkbox** left of the scheduled date and time. Click on **Results** column, the line will appear in **red** and Charting window will open.
- 6. Complete any additional charting required (this is indicated by the clipboard in the Medication Administration window)
- 7. Complete details of 2<sup>nd</sup> nurse in '**Witnessed by**' box for medications requiring 2 signatures.
- 8. When all medications are administered then Sign the **MAW** in the bottom right corner
- 9. Password for 2<sup>nd</sup> nurse is required.
- 10. All administered medications can be viewed in the **MAR** or the **MAR Summary**

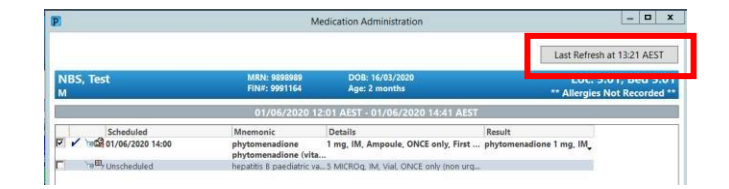

er Organiser  $\frac{1}{9}$  Patient List **43** Staff Assignment **14** Task Manager I Record Request 88 AdHow IIIIII Medication Administration **3** PM Conve

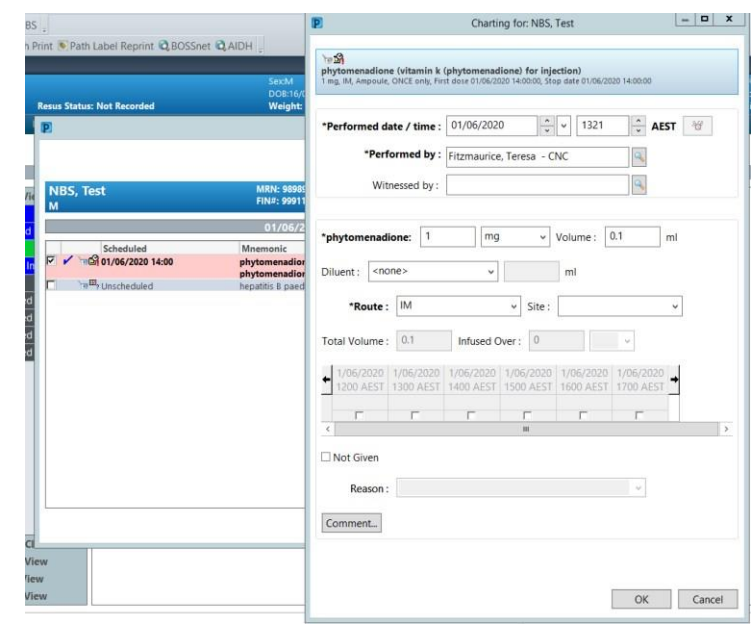

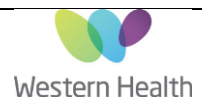

Updated:02/06/2020

Version: 2.0

11. If a referral to Paediatric Team is required, send **Paediatric Referral** via Orders. **Add+ "Consult to medical specialty**" and complete relevant details, including **"SERVICE: Paediatric Medicine**"

## E Details for Consult to Medical Specialty (Medical Specialty Consult)

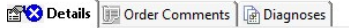

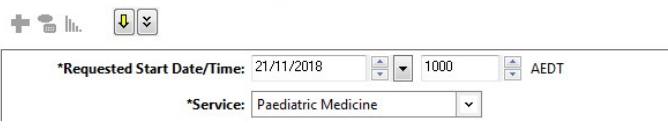

**IF REQUESTED BY AN OBSTETRIC OR PAEDIATRIC MEDICAL OFFICER** select pathology from Orders, and co-sign with medical officer details. Select **Collect Now**

- 13. Collect pathology as required through care compass. Right click on the specimen task and select **Document** or click on **Document** button at the bottom right of the window print labels
- 14. Click on the print icon and select **Print All Labels**.
- 16. Collect the specimen(s).
- 17. Use the scanner to **scan the barcode on the specimen labels**. A tick will appear next to each scanned specimen and mark as **Collected** when signed.
- 

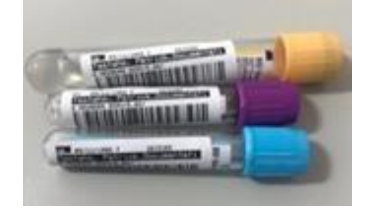

 $| |$   $\alpha$   $|$   $\times$   $|$ 

Location: S NEWBORN SERV 5.01 Bed 5.01

a<sup>t</sup> 0 minute(s) ago 02-20-153-3000

14:05 AEST

 $8 -$ 

**Note:** Refer to Specimen Collection QRG for fuller explanation

## **!! Continue to use BOS and other paper documentation e.g. ViCTOR chart, neonatal variation assessment form !!**

Updated:02/06/2020

Version: 2.0

Page **2** of **2**

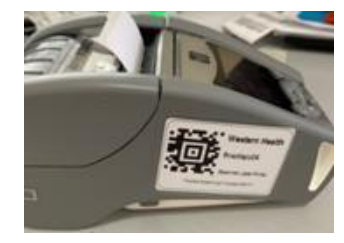

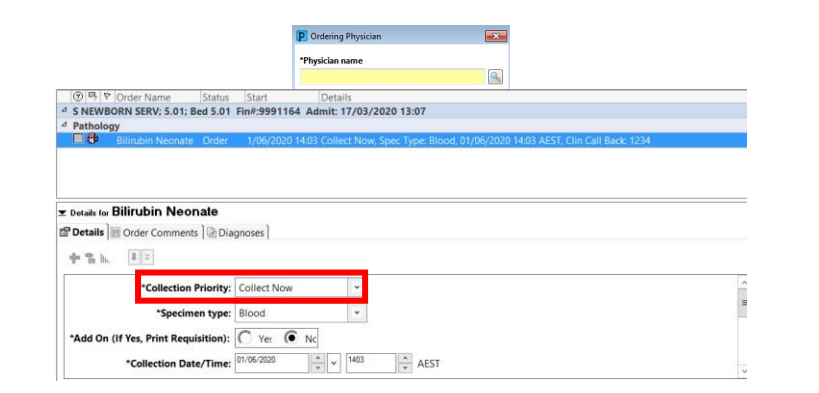

**Collection Details** 

FIN: 9991164

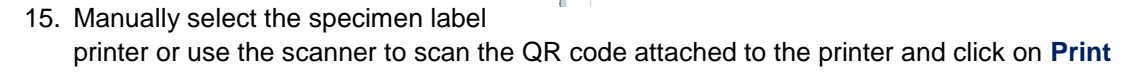

NBS, Test

RN: 989898

Reschedule S Not Collected

**O** Bilirubin Neonate Gold Paed 0.5 ml